## **Check Out a Public Library Book for**

# **Nook**

### To borrow a book for your Nook from the Alfred Baumann Public Library's

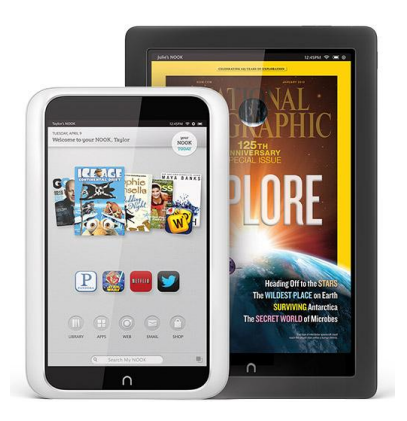

website, you will first need to download Adobe Digital Editions software to your computer.

#### **Instructions for getting started with a Nook:**

- 1. For Woodland Park residents, go to: [www.abwplibrary.org](http://www.abwplibrary.org/) and click on the "Find Materials" link beneath the website banner.
- 2. Click on the *DigitalLibraryNJ* link or the icon for *DigitalLibraryNJ* to enter the site.
- 3. Click on "?" Help button on top right corner.
- 4. Click on "OverDrive Help".
- 5. Beneath the heading "Get Started With…" click on Nook.
- 6. Under "How it works" click on Install Adobe Digital Editions and follow the steps.
- 7. You will also need to authorize your computer and your Nook with an Adobe ID. (Click on the pertinent link for detailed instructions).

#### **Once Adobe Digital Editions is successfully downloaded…**

- 8. Click on a specific title, or type in the search bar. (You can also choose the category you'd like to search (Fiction, Non-Fiction, Children & Teens, and Featured Collections) from the Menu.
- 9. Once you click on your category, you can narrow your search using many filter fields such as Format, Subject, Publisher, Rating, and Device.
- 10. Click on the book cover you're interested in.
- 11. To select for download click on "Sign in for Availability."
- 12. To sign in, choose PALS Plus, the Consortium of Passaic Area Libraries from the drop-down list.
- 13. Type in your library card number without spaces and click on "Sign In".
- 14. Loan periods are for 7 or 14 days. Below the "Borrow" button, you can click click "Change" to select your preference, then click on "Done".
- 15. Click "Borrow" then click "Download".
- 16. Select "ePub eBook" and click on "Confirm & Download".
- 17. A pop-up window will open at the bottom of your screen ("Do you want to open or save…") Click on "Open and Adobe Digital Editions will automatically launch on your computer and download the book.

#### **To move the eBook to your Nook**

- 1. Connect USB cord to your Nook and to your computer.
- 2. Open Adobe Digital Editions on your computer. Make sure you're in 'Library' view. Your eBook reader should show up under 'Devices.'
- 3. Click on the eBook then drag it over to your device.
- 4. Once the transfer is complete, you can disconnect your device and start reading. Enjoy!

#### **For technical assistance and FAQs:**

Visit the Barnes & Noble Nook Support page for information on specific Nook models; (go to *[www.bn.com](http://www.bn.com/)* and simply type "Nook Support" in their search field), or click on the "?" Help icon on the *DigitalLibraryNJ* page and click on the "OverDrive Help" link for more detailed information.

**Alfred Baumann Public Library** 7 Brophy Ln, Woodland Park NJ 07424 (973) 345-8120

[www.abwplibrary.org](http://www.abwplibrary.org/)

**Alfred Baumann Public Library** 7 Brophy Ln, Woodland Park NJ 07424 (973) 345-8120

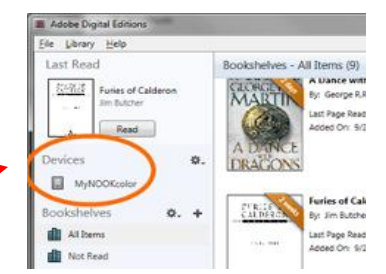